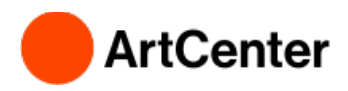

## **How to Upload Financial Aid Documents**

Use the following instructions to review and upload requested financial aid documents. You must submit all requested documents for your financial aid offer to be finalized.

## **Navigate to your Financial Aid Dashboard on Inside.ArtCenter.edu by [clicking this](https://selfservice.artcenter.edu/Student/FinancialAid/Home)  [link,](https://selfservice.artcenter.edu/Student/FinancialAid/Home) or:**

- **Go to** [https://inside.artcenter.edu](https://inside.artcenter.edu/)
- **Log in** using your ArtCenter username and password
- **Enable pop-ups** for inside.artcenter.edu on your browser
- **Hover cursor over** *My Account,* then click on *Financial Aid Dashboard*

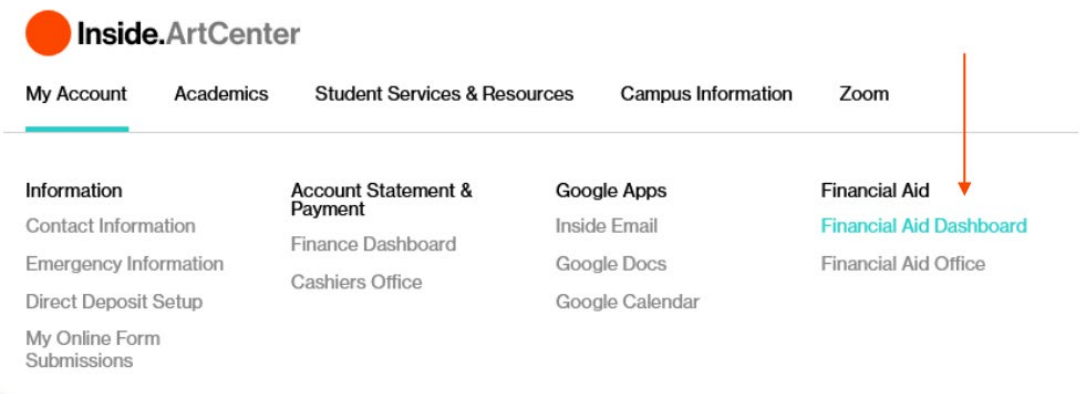

## **Once you are on the Financial Aid Dashboard, select the correct academic year from the "Select an Award Year" drop-down menu to view your checklist.**

If it is complete, you are good to go! If your checklist says you have missing documents, click on "**Complete required documents**" to view and submit your required documents.

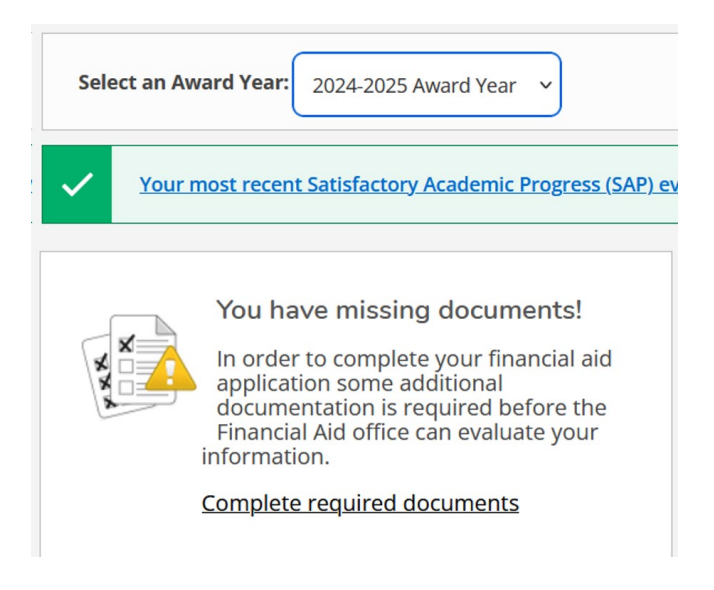

**After clicking on "Complete required documents," you will be able to review and upload documents required to complete your financial aid offer.** Please review the required documents and follow the provided instructions.

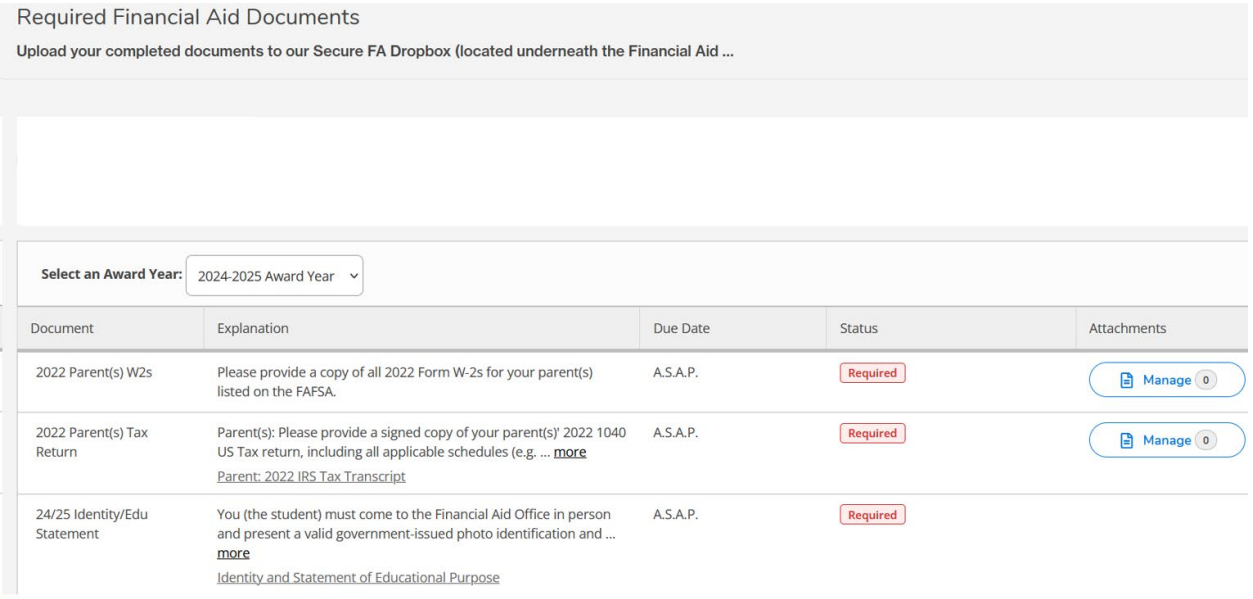

**When you are ready to upload the documents**, **click the "Manage" button in the Attachments column to the right of the requirements.** If the document does not have a "Manage" button it may not require or be eligible for a document upload.

Once the "Manage" menu has opened, click the "Browse" button, locate and select the file on your computer, and click Open.

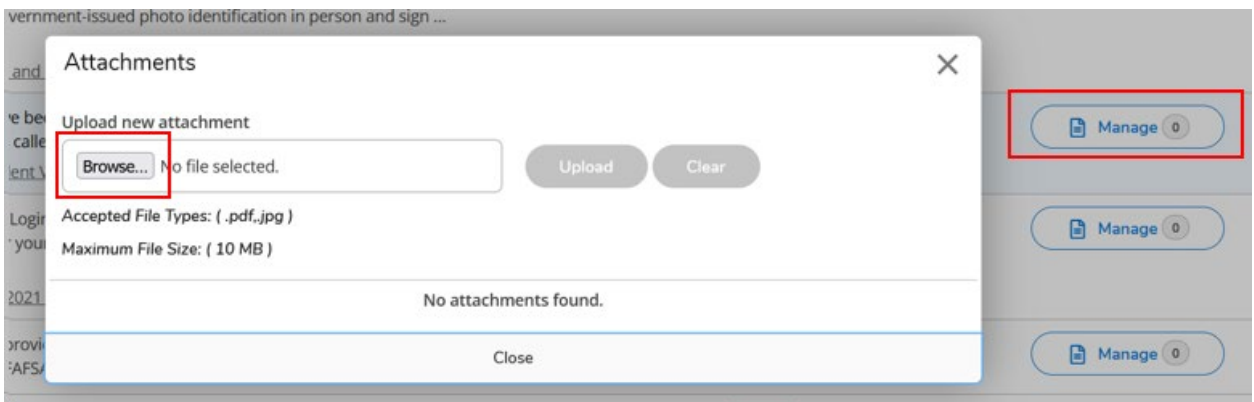

*Please note, the only accepted file types are PDF or JPG.*

After you have selected a file and clicked "Open," double check the correct file name is showing, and click "Upload."

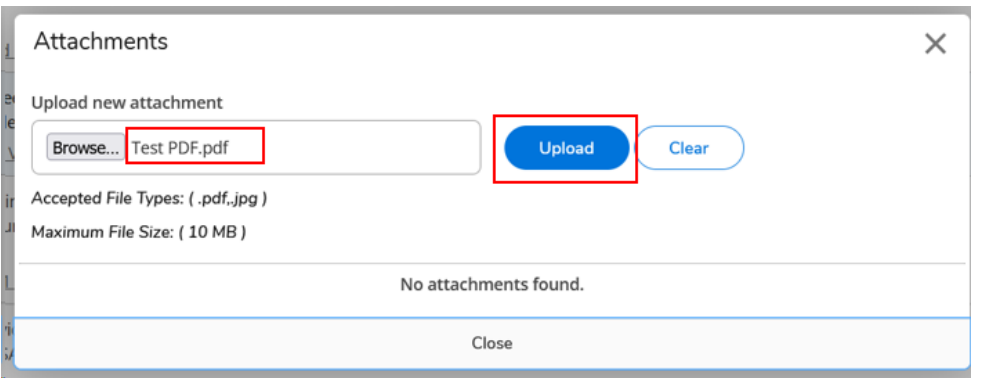

Once the document is uploaded, the Status column will change from "Required" to **"Pending Review"** and indicate the date it was uploaded.

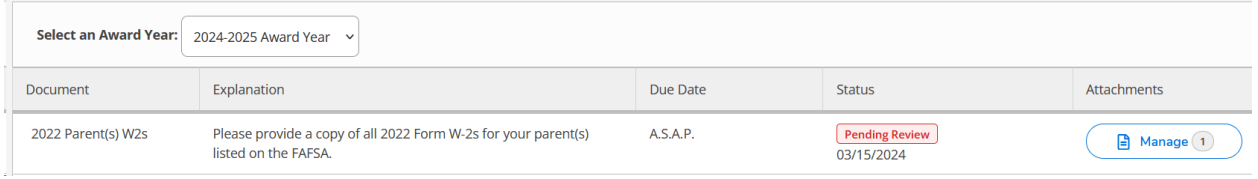

If you need to delete and resubmit a document, you may click the "Manage" button again, click the trash can icon to delete, then Browse and Upload again.

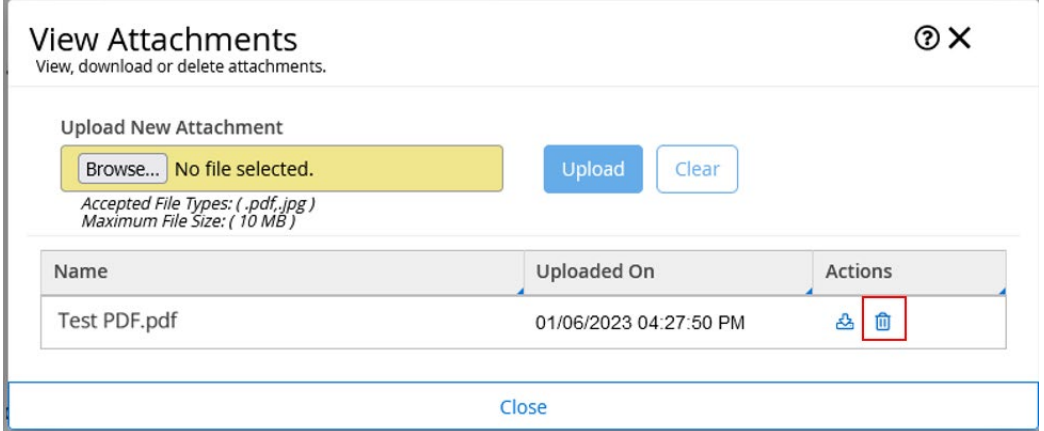

Financial Aid will be notified via email after you have uploaded any documents. We will review the documents for completeness and let you know if follow-up is needed. Once **ALL required documents are received**, we will review your FAFSA and documents.

Your documents will remain in **"Pending Review"** status until our review is completed. Please note, you may still continue to receive email notifications regarding your required documents after you upload them, however, if your documents are in "**Pending Review**" status, you **DO NOT** need to submit them again.

You will be notified via email when the review is complete and your final financial aid offer is available.